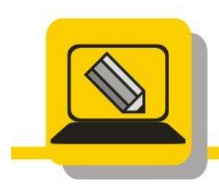

Základní škola a mateřská škola Hranice, Šromotovo, příspěvková organizace

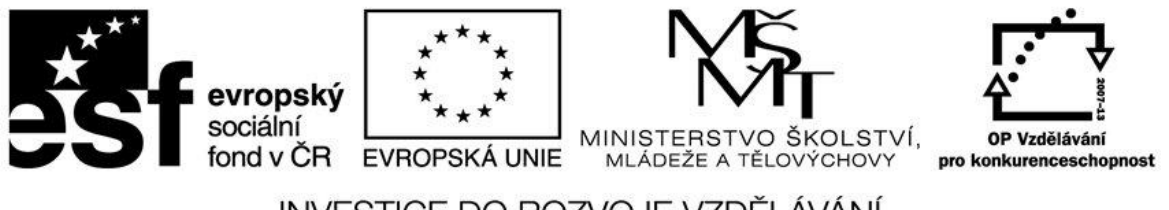

## ÍVÁNÍ

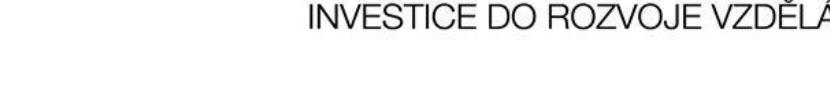

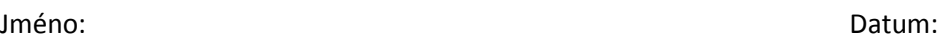

M: je náš domovský disk, pokud máte jiné písmeno, vyměňte M: za svůj domovský disk

Stáhněte si soubory: http://www.zssromotovo.cz/inf/web/S15\_UK\_KIDS.ZIP http://www.zssromotovo.cz/inf/web/S15\_PASS.zip http://www.zssromotovo.cz/inf/web/S15\_SAMO.exe

- 1. Otevřete si archiv S15\_KIDS.ZIP a rozbalte jej do složky na disku M:\ARCHIV (Složku ARCHIV si vytvořte).
- 2. Vyberte si v dokumentech jakýkoliv soubor DOC a zabalte jej do archivu PRIJMENI\_POK.ZIP v M:\ARCHIV. Porovnejte velikost originálu a velikost archivu.
- 3. Vyberte si v dokumentech jakýkoliv soubor BMP a zabalte jej do archivu PRIJMENI\_POK2.ZIP v M:\ARCHIV. Porovnejte velikost originálu a velikost archivu.
- 4. Vyberte si v dokumentech jakýkoliv soubor JPG a zabalte jej do archivu PRIJMENI\_POK3.ZIP v M:\ARCHIV. Porovnejte velikost originálu a velikost archivu.
- 5. Určete, kde došlo ke největší kompresi (největšímu zmenšení)
- 6. Vyberte dva jakékoliv grafické soubory a zabalte je do archivu PRIJMENI\_GRAFIKA.ZIP do složky M:\ARCHIV
- 7. Vyberte dva jakékoliv textové soubory a zabalte je do archivu PRIJMENI\_TEXT.ZIP do M:\ARCHIV, tak, aby archiv byl chráněn heslem SKOLA
- 8. Běžte do složky M:\HOTOVO \STARI a ze souboru, který tam najdete, vytvořte SFX Archiv s názvem M:\ARCHIV\PRIJMENI\_SAMOROZ.EXE
- 9. Běžte do složky M:\HOTOVO\PROGRAMY a vše, co tam najdete, zabalte do archivu PRIJMENI\_PROGRAMY.7Z v M:\ARCHIV

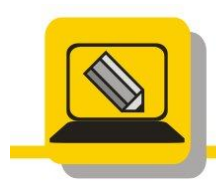

Základní škola a mateřská škola Hranice, Šromotovo, příspěvková organizace

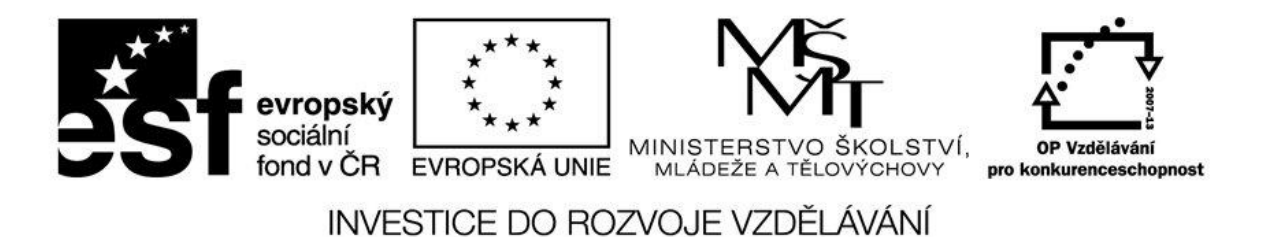

- 10. Soubory větší než 400kB přesuňte z M:\ARCHIV do M:\HOTOVO\PŘESUN, složku PRESUN zabalte do archivu PRIJMENI\_PRESUN.ZIP a rozdělte na části veliké 1457664 – 3,5" floppy
- 11. Do archivu PRIJMENI\_GRAFIKA.ZIP přidejte soubor se svou fotkou (cokoliv, co jste vyfotili)
- 12. Z archivu S15\_KIDS.ZIP vymažte všechny grafické soubory
- 13. Otevřete si archiv S15\_KIDS.ZIP a rozbalte jen soubory typu TXT do složky na disku M:\ARCHIV\CAST
- 14. Zkontrolujte archiv S15\_KIDS.ZIP
- 15. Rozbalte do M:\ARCHIV\PASS archiv S15\_PASS.ZIP, pokud bude potřeba, použijte heslo TAJNE
- 16. Rozbalte do M:\ARCHIV\MP3 archiv S15\_SAMO.EXE
- 17. Rozbalte archiv S15\_ROZ.ZIP a pokud se objeví chyba, zdůvodněte ji.